# **CDS**

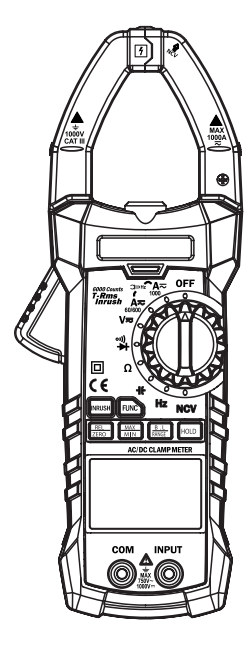

### AC750 DIGITAL CLAMP METER Software Installation Manual Version 1.0

To View this Manual in French, German or Spanish please visit: www.cpsproducts.com/product/AC750/

Para ver este manual en Francés, Alemán o Español, visite: www.cpsproducts.com/product/AC750/

Pour voir ce mode d'emploi en français, allemand ou espagnol, veuillez visiter : www.cpsproducts.com/product/AC750/

Um dieses Handbuch in Französisch, Deutsch oder Spanisch zu lesen, besuchen Sie bitte: www.cpsproducts.com/product/AC750/

## $\epsilon$

Installing software and software drivers is always a delicate task. CPS Products has taken steps to present the installation procedure for the AC750 clamp meter in as clear a manner as possible. If, during installation, you encounter difficulties please call our Technical Customer Service number at 800-277-3808. This software has been tested in Windows XP SP2 and SP3 and in Windows 7. It will not work in Windows 95 and some earlier service packs of Windows 98 as well as any of the MAC OS. Although not tested, we feel it should work in Windows Vista and Windows 8.

### **The installation actually does three things:**

- 1) Installs the main program called PC\_LINK.
- 2) Checks the installation of some Microsoft .NET components and updates them if needed. This is where extra care should be taken to ensure a proper installation.
- 3) Installs the USB drivers. A choice is offered between drivers for Windows XP and drivers for Windows 7.

### **To proceed with the installation do the following:**

- Do not connect the AC750 to the computer at this time. It is recommended to disable all virus detection programs and close all open programs.
- Insert the software CD in your computer CD drive.
- Locate the file AC750\_1.0.EXE and execute by double-clicking on it.
- The following screens will appear

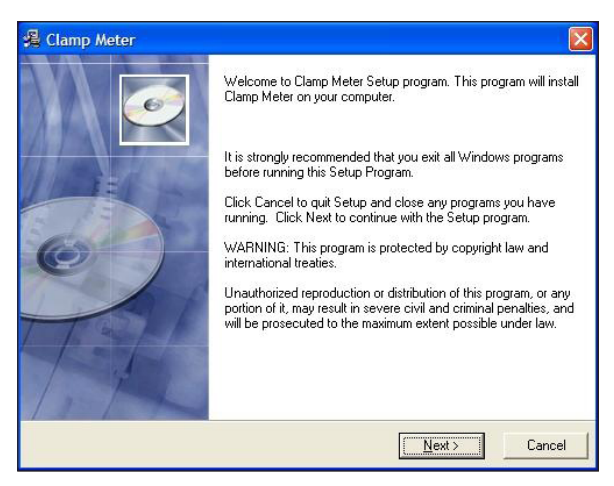

• Hit Next >

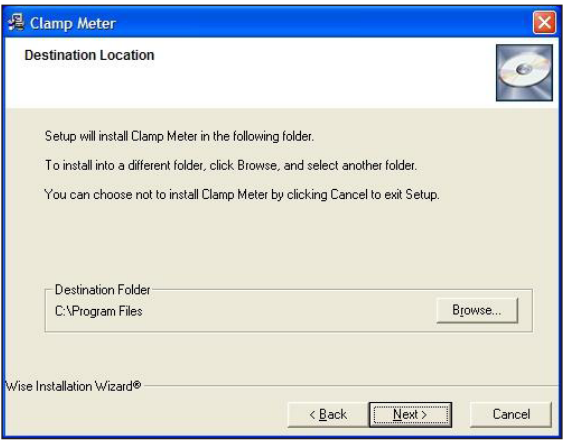

• Hit Next >

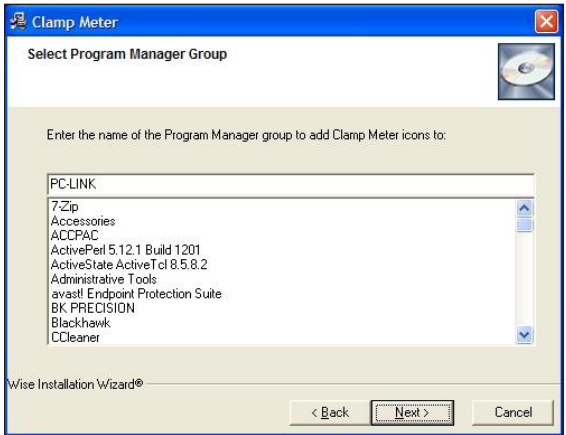

• Hit Next >

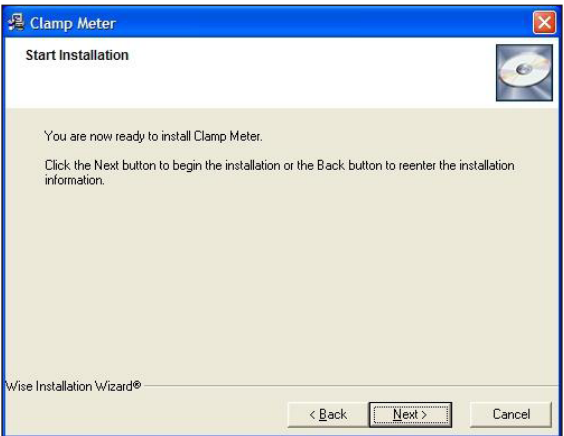

- Hit Next >. The installation of PC LINK will begin.
- After a while, the following screen will appear

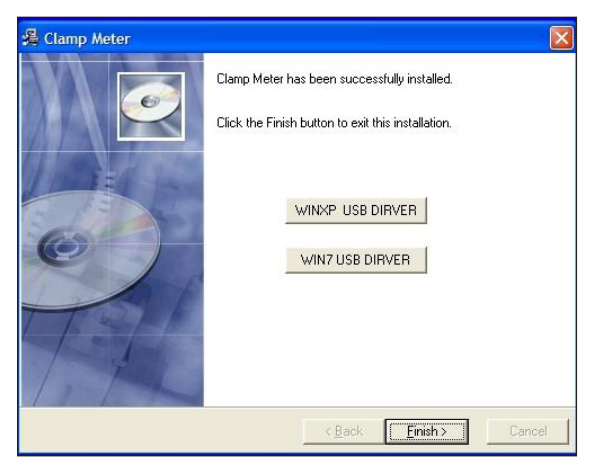

• **WARNING!** The installation is not completed. Updating of the .NET libraries may not have been done and the USB drivers have not been installed yet, only PC LINK. EXE has been installed. Please, read the instructions pertaining to the next screen below to determine if updating of the .NET libraries is required.

• **WARNING!** Depending on the version of the .NET files in your computer the installation program will try to update some files and the following screen will appear if it needs to update.

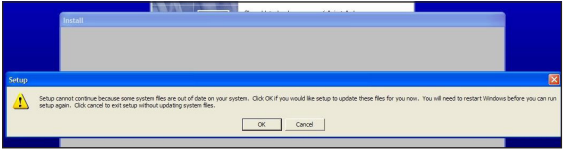

• **WARNING!** In some Windows XP installations, this screen will appear briefly and then hide behind the main installation windows, that is, the screen with blue background. To bring the update screen back, go to the task bar at the bottom of the monitor screen and select one of the icons identifying the installation program. In Windows 7 computers, with all the latest Service Packs installed, this screen will not appear since the latest .NET libraries are already installed.

• **WARNING!** In Windows 7 with all the service packs up to date, a dialog will appear warning that certain files to be installed are older than the files in your computer. Select the button that is labeled "No to All".

• Pressing OK at this point installs the .NET libraries and it requires that the computer be re-started before continuing with the installation. When the computer starts again remember to disable the virus protection software and it is possible that the AC750\_1.0.EXE file will have to be executed again.

• Pressing CANCEL, on the other hand, allows the installation to proceed without re-starting the computer. The PC\_LINK software may run OK even with the .NET components not updated; you may have to experiment for best results.

• When updating of the .NET libraries is completed, then proceed to install the required USB drivers from the following screen. Choose the button that activates the USB driver installation for the operating system in your computer.

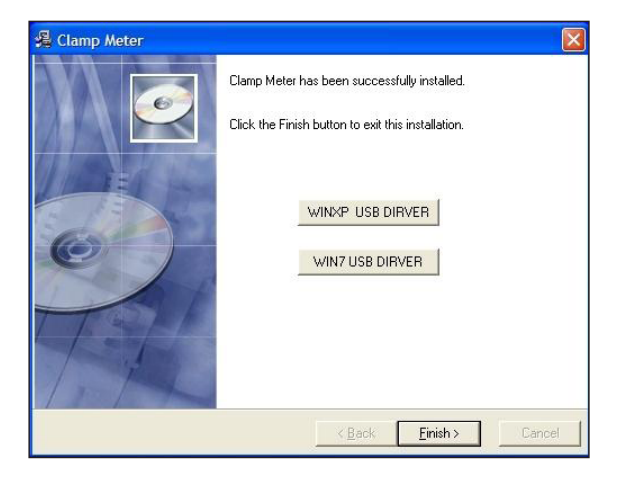

• After the correct USB driver has been selected, the following screen will appear.

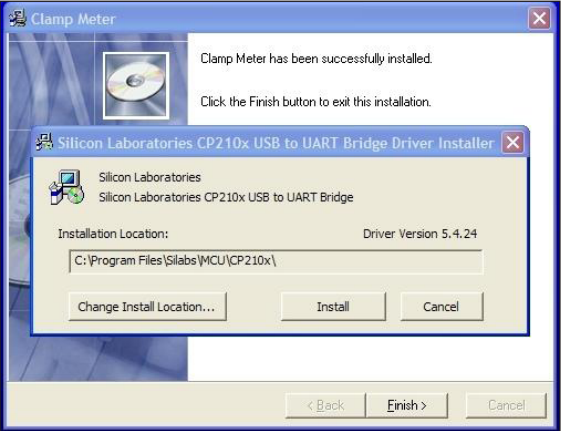

• Hit Install. Notice that the driver install screen is superimposed on the driver selection screen.

• After the USB drivers are installed, close all the open windows of the installation program and re-start your computer.

• When the computer has re-started, navigate to the folder C:\Program Files\PC\_LINK\Support and find the file PC\_link.exe. Drag it to the Desktop and make a link to the program so it is convenient to launch. The shortcut will place the following icon on your Desktop

NOTE: In Windows 7 installations, you can navigate to C:\Program Files\PCLink and you will find the program PCLink.exe in that folder. You can also drag the program to the Desktop and create a link there. To uninstall the PC LINK software and the AC750 drivers, proceed as follows:

• Go to the Control Panel and select Programs and Features. The list of installed programs will appear.

• Find the entry labeled "Clamp Meter". Double click on it and select the "Automatic" uninstall option. Hit Next>.

• Hit Finish in the screen that follows.

• **WARNING!** The Wise Uninstaller may seem to hang in some installations of Windows 7. If that happens, use the Task Manager to close the Wise Uninstaller.

• Then look for the entry "Silicon Laboratories CP210x USB to UART Bridge (**Driver Removal**)". Double click on it and hit Uninstall in the window that appears. Hit **OK** when the un-installer has finished.

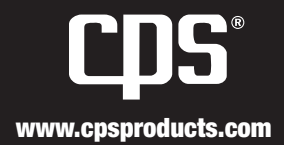

To View this Manual in French, German or Spanish please visit: www.cpsproducts.com/product/AC750/

Para ver este manual en Francés, Alemán o Español, visite: www.cpsproducts.com/product/AC750/

Pour voir ce mode d'emploi en français, allemand ou espagnol, veuillez visiter : www.cpsproducts.com/product/AC750/

Um dieses Handbuch in Französisch, Deutsch oder Spanisch zu lesen, besuchen Sie bitte: www.cpsproducts.com/product/AC750/

#AC750 INSTALLATION MANUAL